## **COMO PRESENTAR DOCUMENTACIÓN PARA BECA DEL MINISTERIO**

### En Secretaría Virtual:

### Inicio

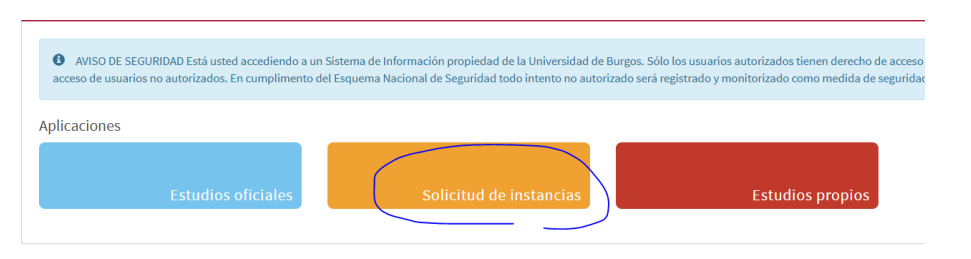

### **Tramitador de solicitudes**

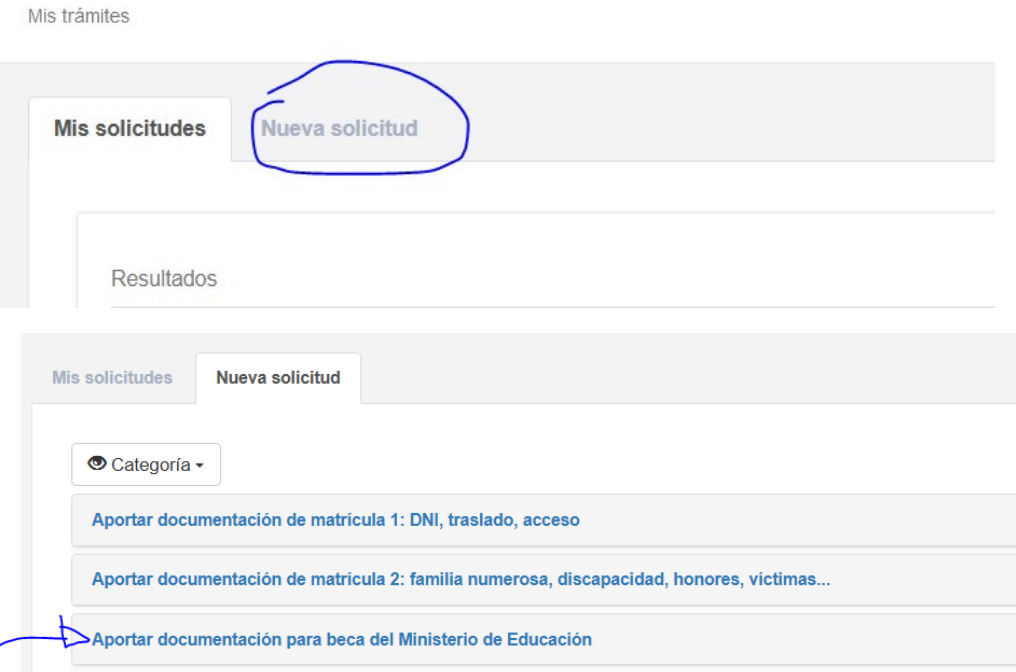

#### Aquí puedes ver la documentación más habitual, **adjunta lo que te hayamos pedido**:

Solicitud para aportar la documentación para tramitar la beca del Ministerio de Educación

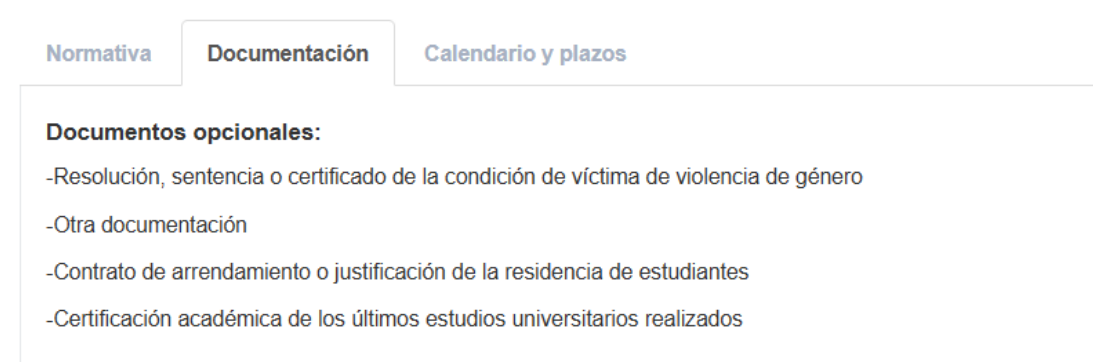

### Pulsa **iniciar trámite**:

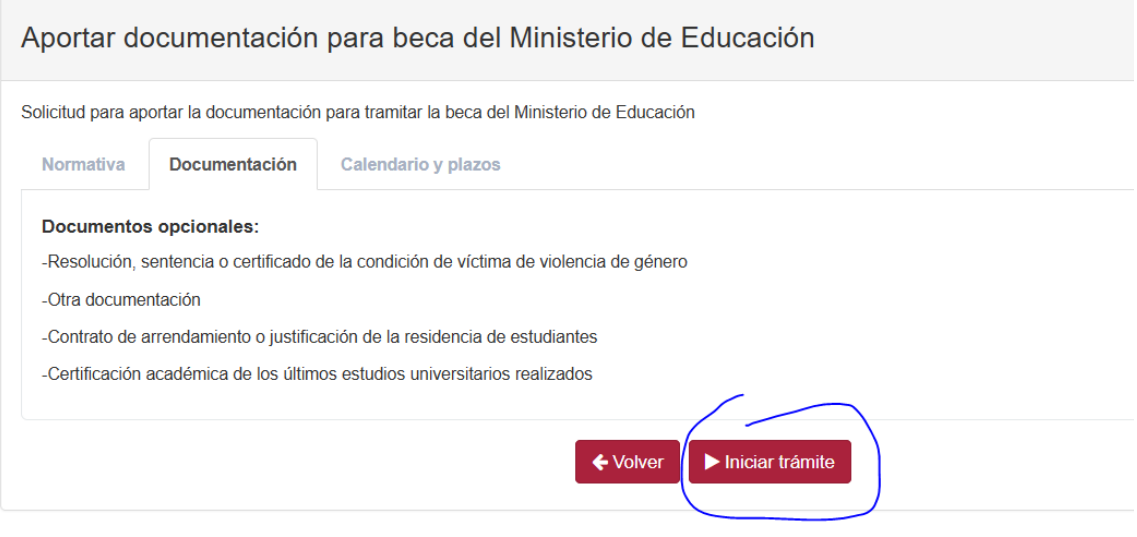

# Selecciona el estudio para el que has pedido la beca:

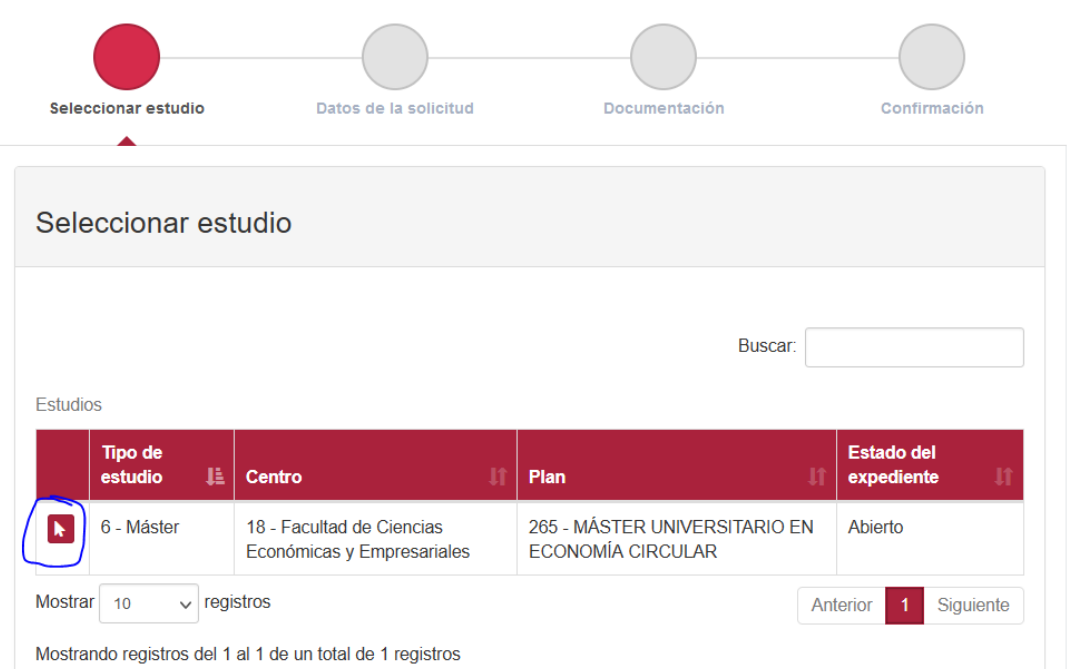

### Indica qué presentas y al final pulsa el consentimiento:

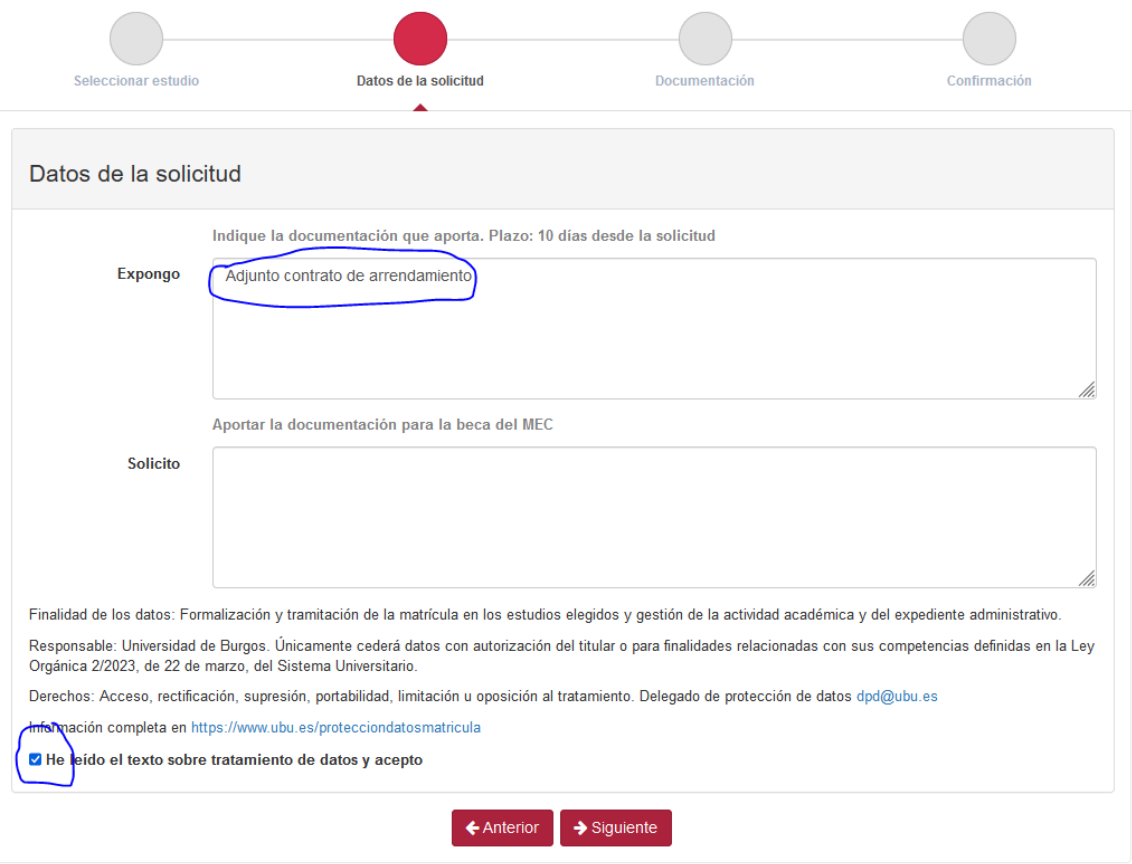

Elige el tipo de documento que adjuntas, lo seleccionas y subes pulsando adjuntar: (sólo admite documentos doc; docx; y pdf), abajo verás los documentos que has adjuntado:

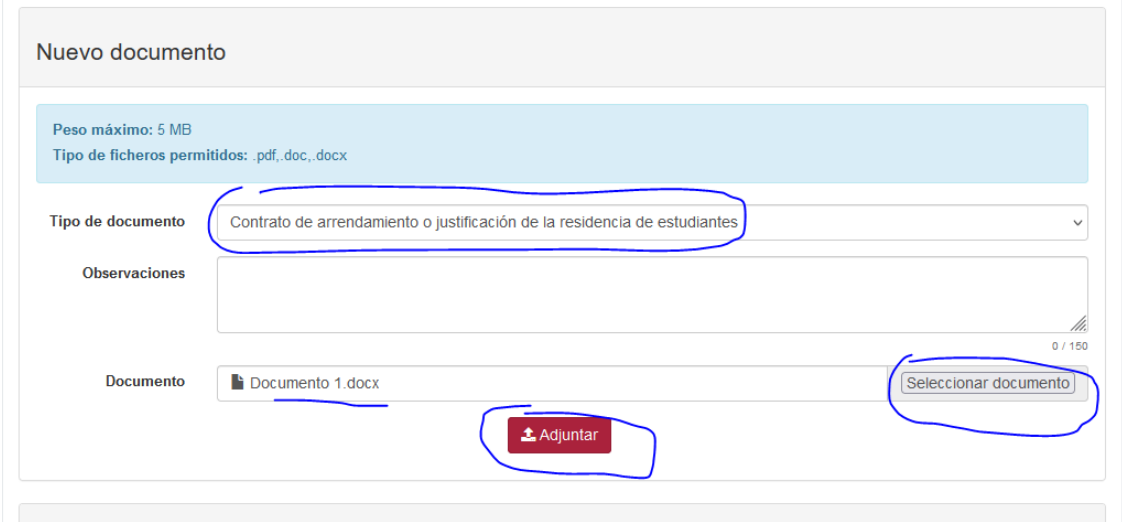

#### Confirmas la solicitud:

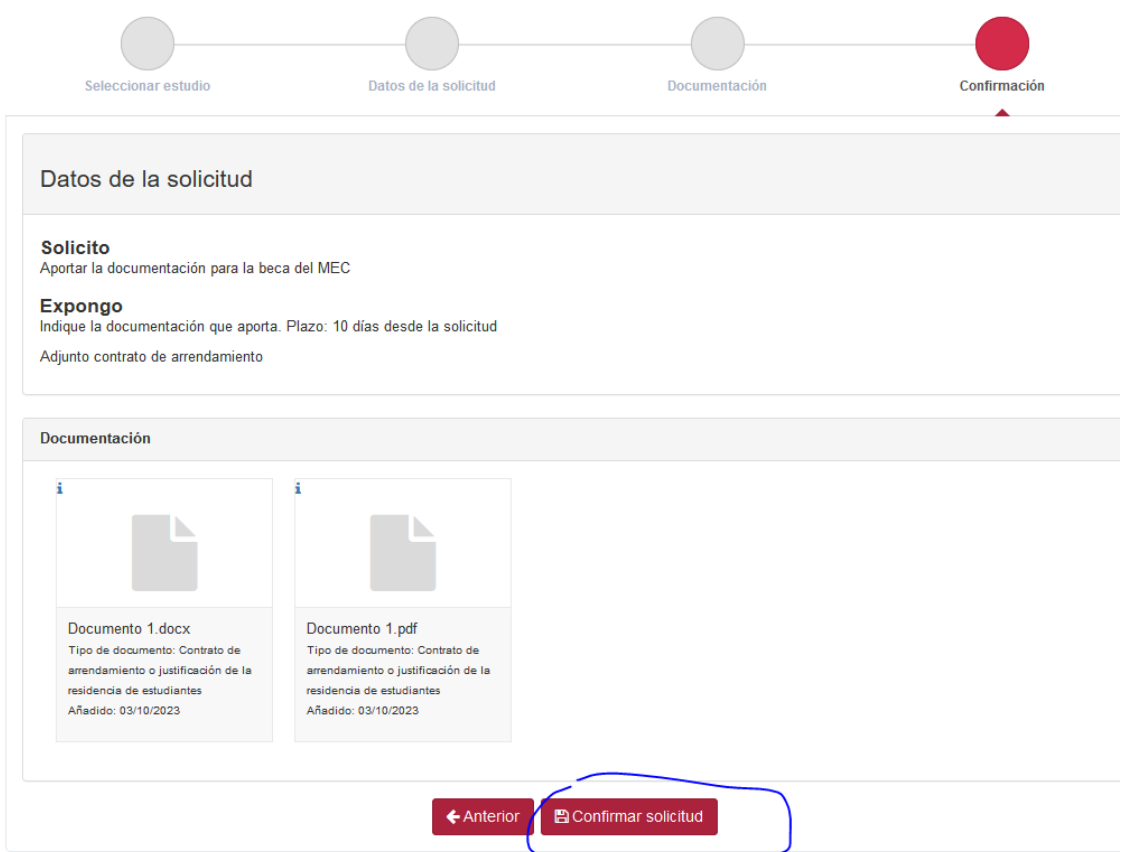

Una vez confirmada, recibes un correo en el correo institucional de la ubu y en el correo personal con este texto:

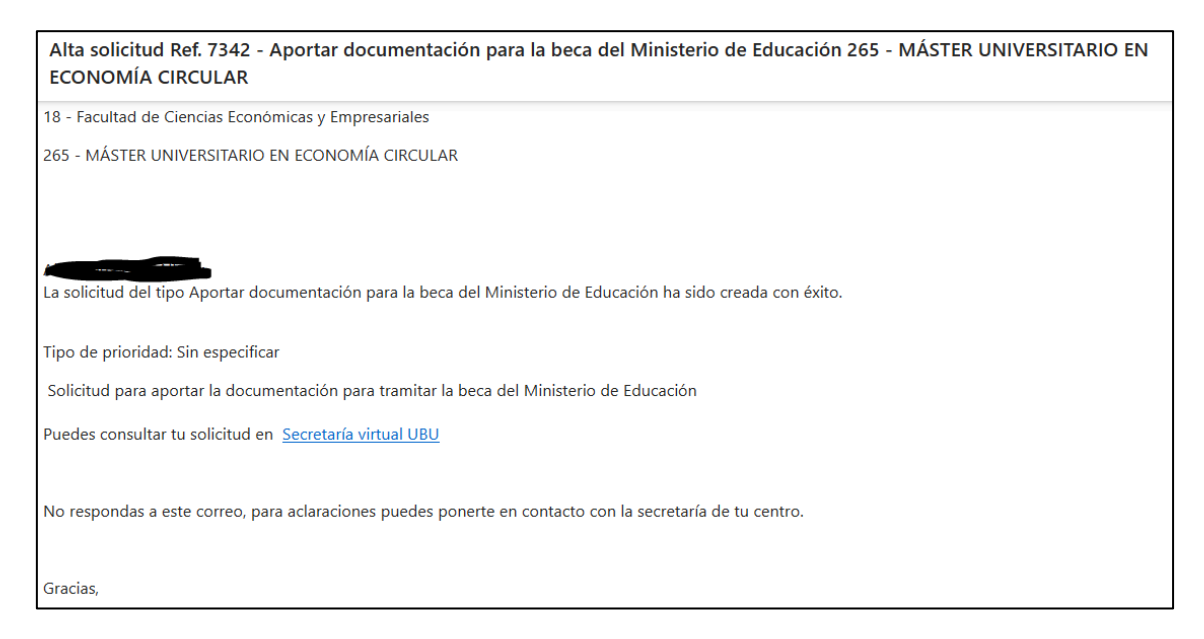

Si pulsas en Mis trámites verás la solicitud presentada, que queda en estado En trámite, en amarillo, hasta que sea revisada en el Negociado de Becas:

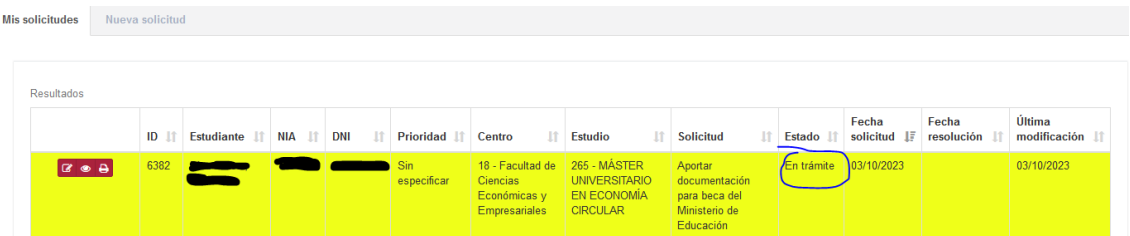

Mientras está en EN TRÁMITE puedes entrar a modificar la solicitud, quitando o adjuntando nuevos documentos y descargarte el resguardo de presentación.

Si haces una modificación recibirás un nuevo correo:

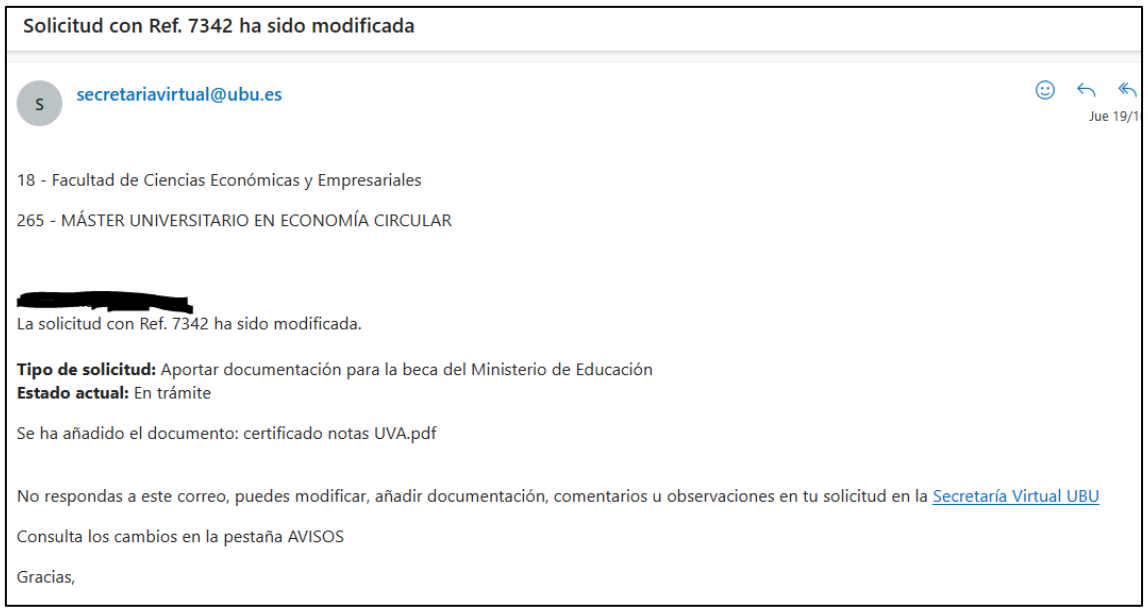

# **Solicitud aprobada:**

Si los documentos son correctos, pasaremos la solicitud a estado Aprobada, y la verás en verde en tus solicitudes.

Te llega un mensaje informando del cambio de estado

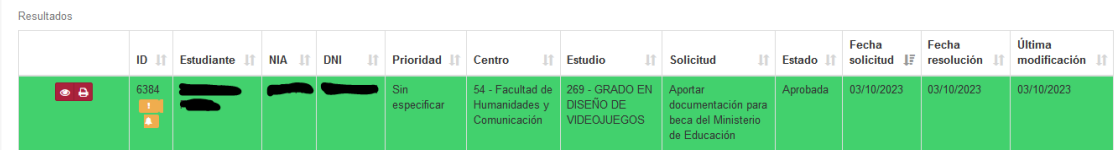

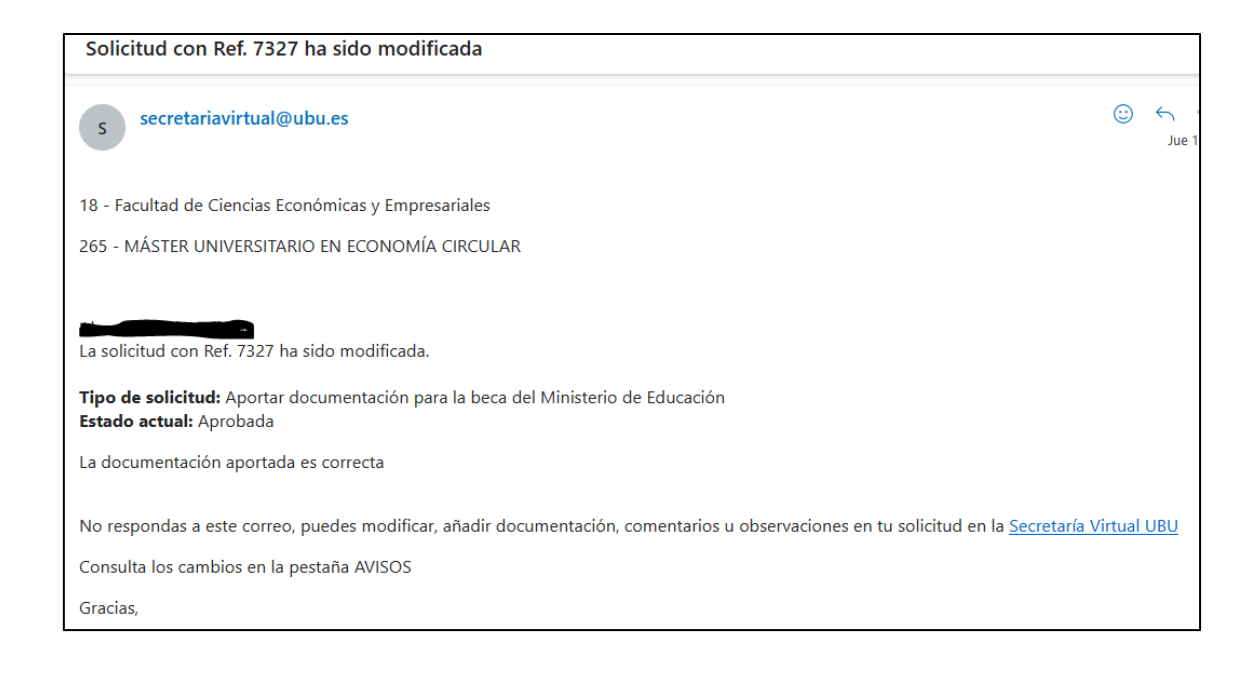

## **Solicitud denegada:**

Si alguno de los documentos son incorrectos, pasaremos la solicitud a estado Denegada, y la verás en rojo en tus solicitudes, y entrando en la pestaña avisos verás el motivo. Además, te llega un mensaje al correo electrónico informándote del cambio de estado y el motivo de la denegación:

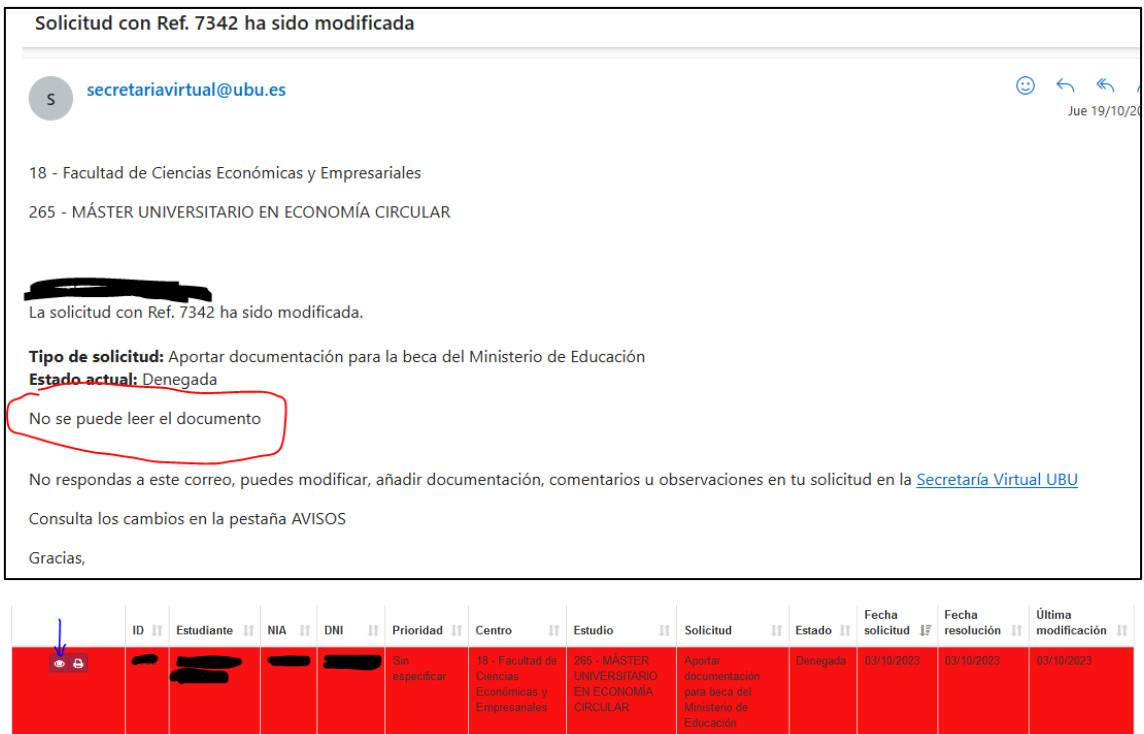

Pulsar en el icono del ojo, y pasa a la **pestaña avisos**, puedes ver el motivo de la denegación

En este caso tendrás que **presentar una nueva solicitud adjuntanto de nuevo toda la documentación correcta.**